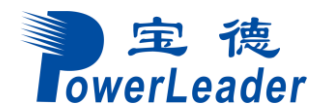

# 宝德 自 强 **PR210K**(系列) 服务器

# **Ubuntu** 安装升级指南 **V1.0**

深圳市宝德计算机系统有限公司 2020 年 01 月

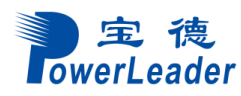

## 概述

本指南的内容主要是为了让用户了解 PR210K 服务器 Ubuntu 18.04 的安装过程、应 用场景以及注意事项。

## 读者对象

本指南主要适用于以下工程师:

- 技术支持工程师
- 维护工程师

### 符号约定

在本文中可能出现下列标志,它们所代表的含义如下。

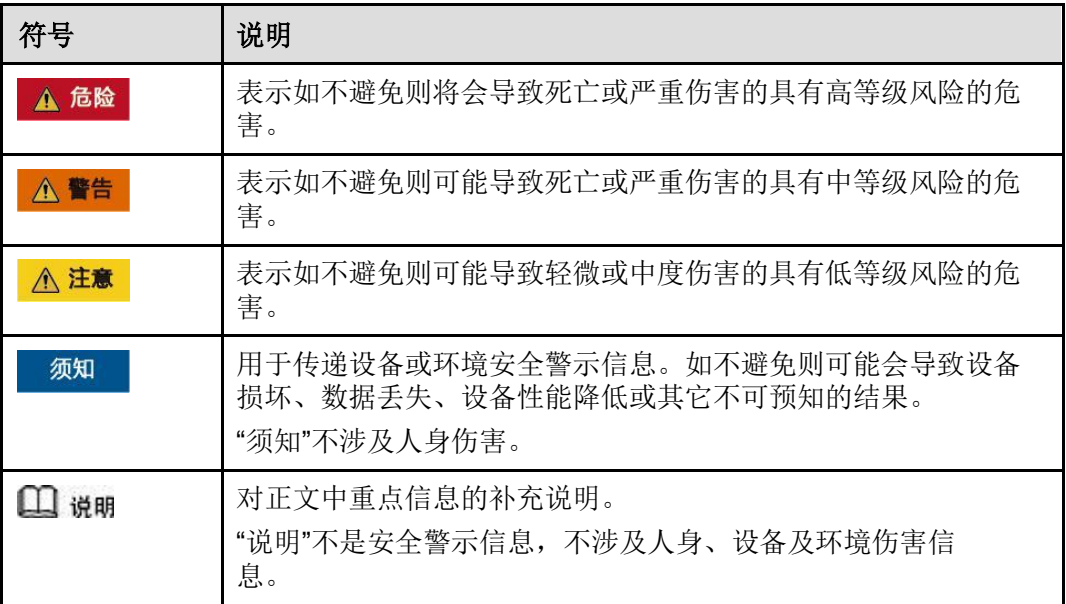

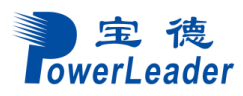

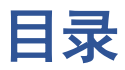

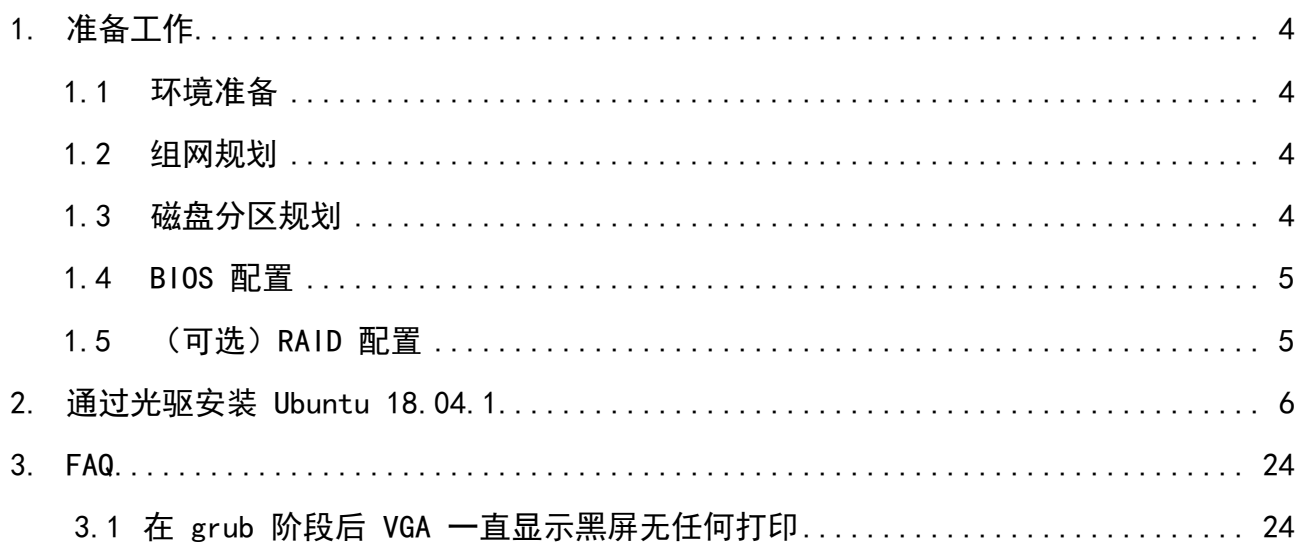

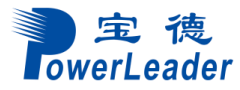

## <span id="page-3-4"></span><span id="page-3-0"></span>**1.** 准备工作

- 1.1 [环境准备](#page-3-4)
- 1.2 [组网规划](#page-3-4)
- 1.3 [磁盘分区规划](#page-3-4)
- [1.4 BIOS](#page-4-2) 配置
- 1.5 (可选)RAID 配置

### <span id="page-3-1"></span>1.1环境准备

#### 硬件环境准备

- 服务器上所有硬盘均为新硬盘或者已经格式化的硬盘。
- 服务器上电,网络连接就绪。

#### 软件环境准备

系统镜像请从 Ubuntu 官网获取。

### <span id="page-3-2"></span>1.2组网规划

当前 Ubuntu 18.04 支持光盘引导安装。

#### 说明

本指导书以虚拟光驱为例,如使用物理光驱安装系统则以实际系统光盘代替。

### <span id="page-3-3"></span>1.3磁盘分区规划

根据实际应用需求,对磁盘分区做规划,包括采用何种 RAID 级别,各个分区大小及 类型等。

<span id="page-4-2"></span>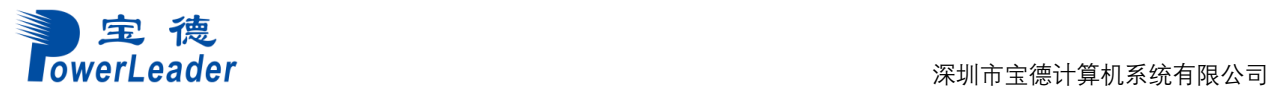

#### 须知

需保证系统根分区"/"的空间不小于 150GB。

### <span id="page-4-0"></span>1.4 BIOS 配置

对于 PR210K 服务器, 仅当服务器配置了 Avago SAS3408iMR RAID 卡时, 需要将 "Advanced > MISC Config"界面中参数"Support Smmu"设置为"Disabled"。

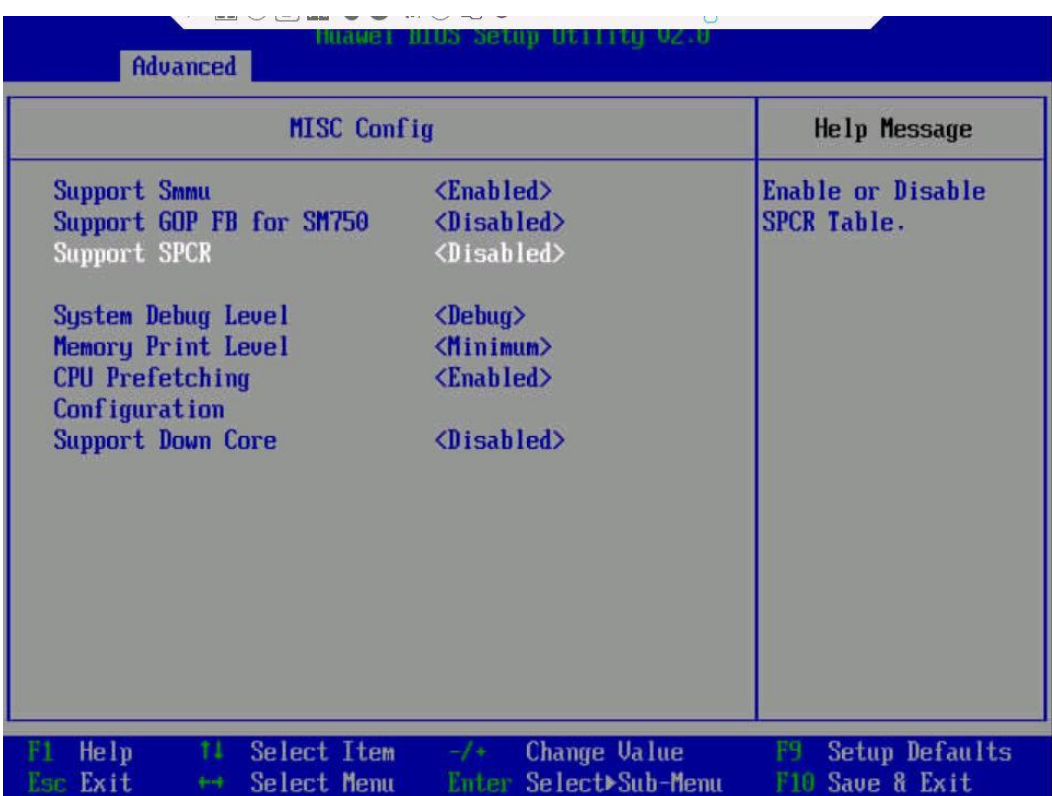

### <span id="page-4-1"></span>1.5(可选)**RAID** 配置

如果需要使用 RAID 卡, 必须先做配置, 否则可能识别不到硬盘。

# <span id="page-5-0"></span>**2.** 通过光驱安装 **Ubuntu 18.04.1**

#### 说明

宝德

PR210K 服务器仅支持 UEFI 模式。

步骤 **1** 虚拟光驱挂载系统 ISO 镜像。

1. 在服务器 Remote Control 命令窗口工具栏中, 单击

**《》。** 弹出虚拟光驱对话框, 如图 [2-1](#page-5-0) 所示。

图 **2-1** 虚拟光驱对话框

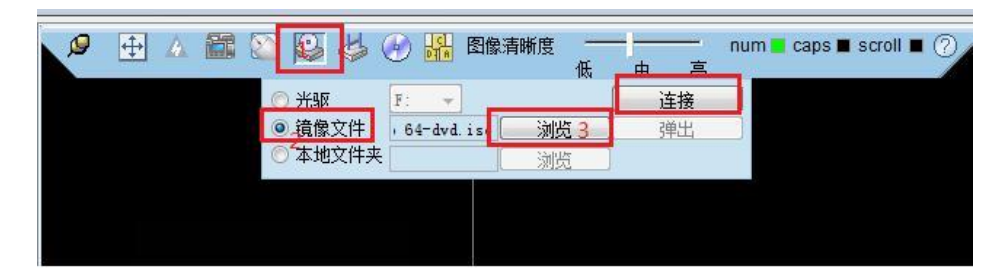

- 2. 选中"镜像文件",单击"浏览"。弹出 "打开"对话框。
- 3. 选择 OS 的 ISO 镜像文件,单击"打开"。
- 4. 在虚拟光驱对话框中,单击"连接"。 当"连接"显示为"断开"后,表示虚拟光驱已连接到服务器。
- 步骤 2 在 iBMC Web 管理界面, 将"配置 > 系统启动项"(V500 以下版本 iBMC)或"系统管 理 > BIOS 配置 > 系统启动项"(V500 及以上版本 iBMC)中的"引导介质有效期"设置 为"单次有效","引导介质"设置为"光驱"。
- 步骤 **3** 重启服务器。
	- 1. 在工具栏中,单击 ,选择重启。 弹出确认对话框。
	- 2. 单击"是"。 重启服务器,进入操作系统引导界面。

文

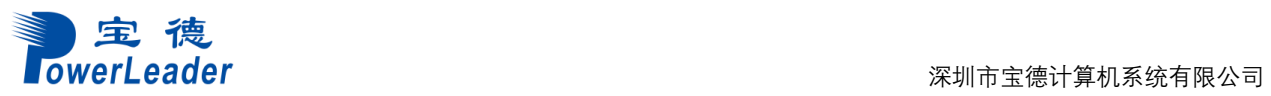

图 **2-2** 操作系统引导界面

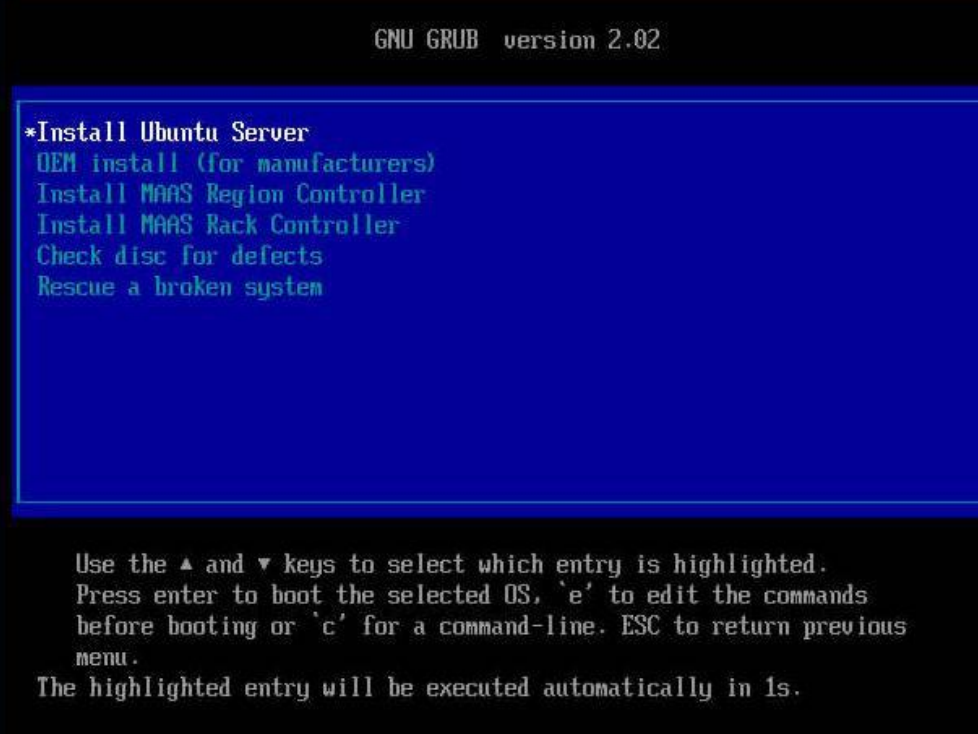

- 步骤 4 在操作系统引导界面,选择"Install Ubuntu Server", 按"Enter"。
- 步骤 **5** 进入语言设置界面,选择语言后按"Enter"。
	- 图 **2-3** 语言设置界面

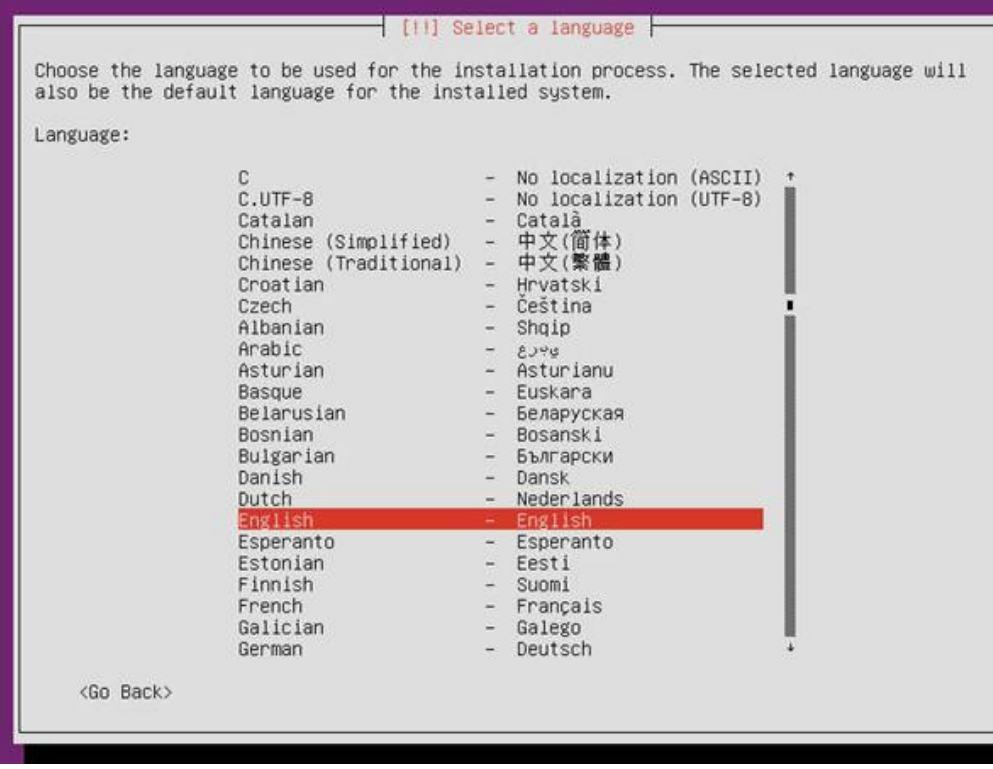

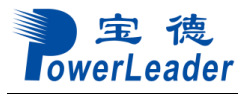

步骤 **6** 进入地理位置配置界面,依次选择"Other > Asia > China",按"Enter"。

图 **2-4** 地理位置配置界面

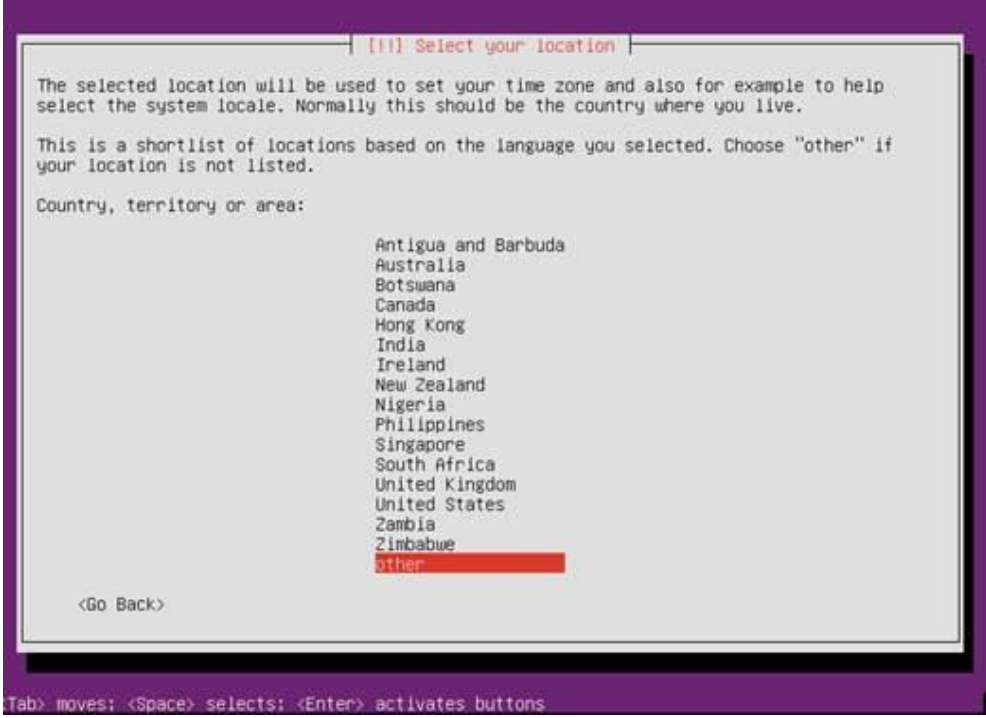

- 步骤 7 进入地理位置语言配置界面,选择"United States en\_US.UTF-8", 按"Enter"。
	- 图 **2-5** 地理位置语言配置界面

|                   | Australia<br>Botswana<br>Canada<br>Hong Kong<br>India<br>Ireland<br>New Zealand<br>Nigeria<br>Philippines<br>Singapore<br>South Africa<br>United Kingdom<br>United States<br>Zambia | $-$ en $AU.UTF-8$<br>$-$ en $8W.$ UTF-8<br>$-$ en $CA.UTF-8$<br>$-$ en HK, UTF-8<br>$-$ en IN<br>$-$ en IE.UTF-8<br>$-$ en NZ.UTF-8<br>$-$ en NG<br>$-$ en $PH.UTF-8$<br>$-$ en SG, UTF-8<br>en_2A.UTF-8<br>$\qquad \qquad =\qquad$<br>$-$ en GB. UTF-8<br>en_US.UTF-B<br>$=$ en $2M$ |
|-------------------|----------------------------------------------------------------------------------------------------|----------------------------------------------------------------------------------------------------|
| <go back=""></go> | Zimbabwe                                                                                                    | $-$ en $2W. UTF-8$                                                                                                    |

步骤 8 进入键盘配置界面,选择"English(US)", 按"Enter"。

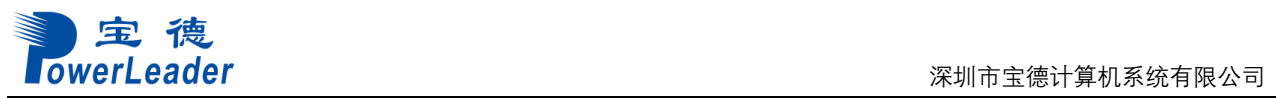

#### 图 **2-6** 键盘配置界面 1

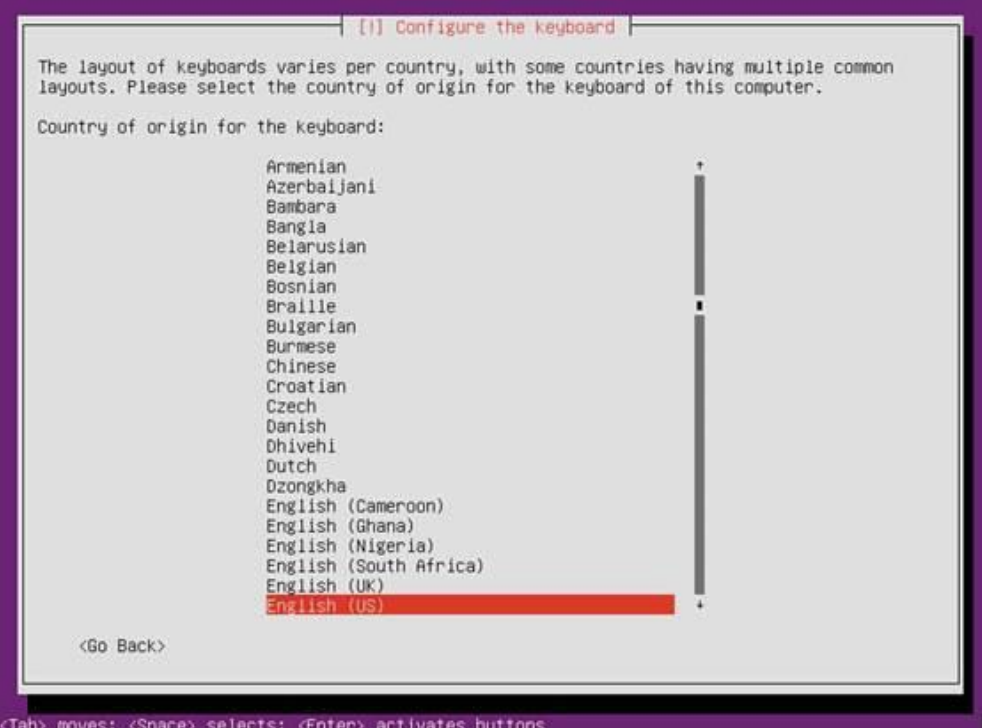

#### 图 **2-7** 键盘配置界面 2

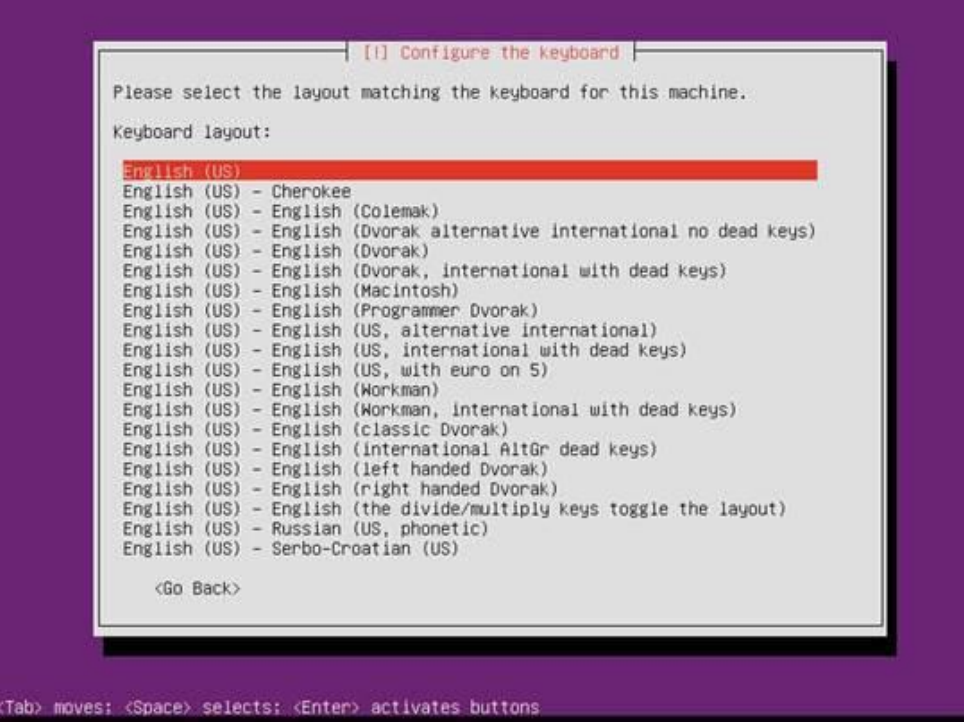

#### 步骤 **9** 进入网络配置界面,选择暂不配置网络,待进入 OS 后再进行配置。

1. 选择"enP2p233s0f0",按"Enter"。

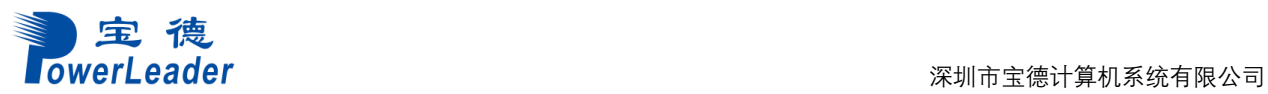

#### 图 **2-8** 网络配置界面 1

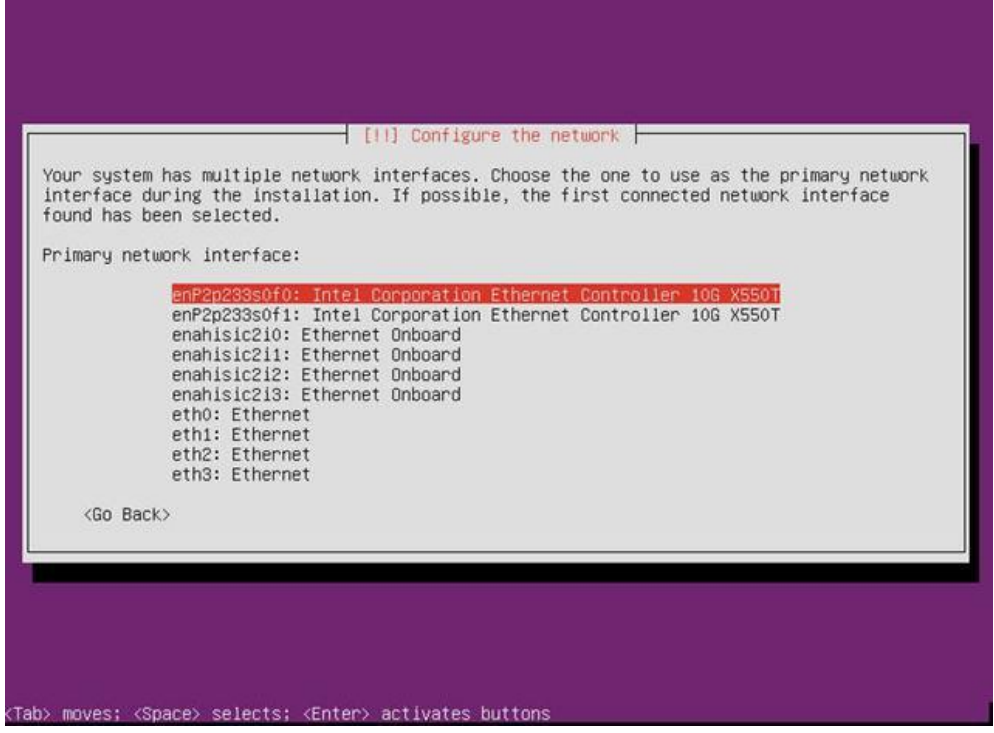

2. 选择"Continue",按"Enter"。

图 **2-9** 网络配置界面 2

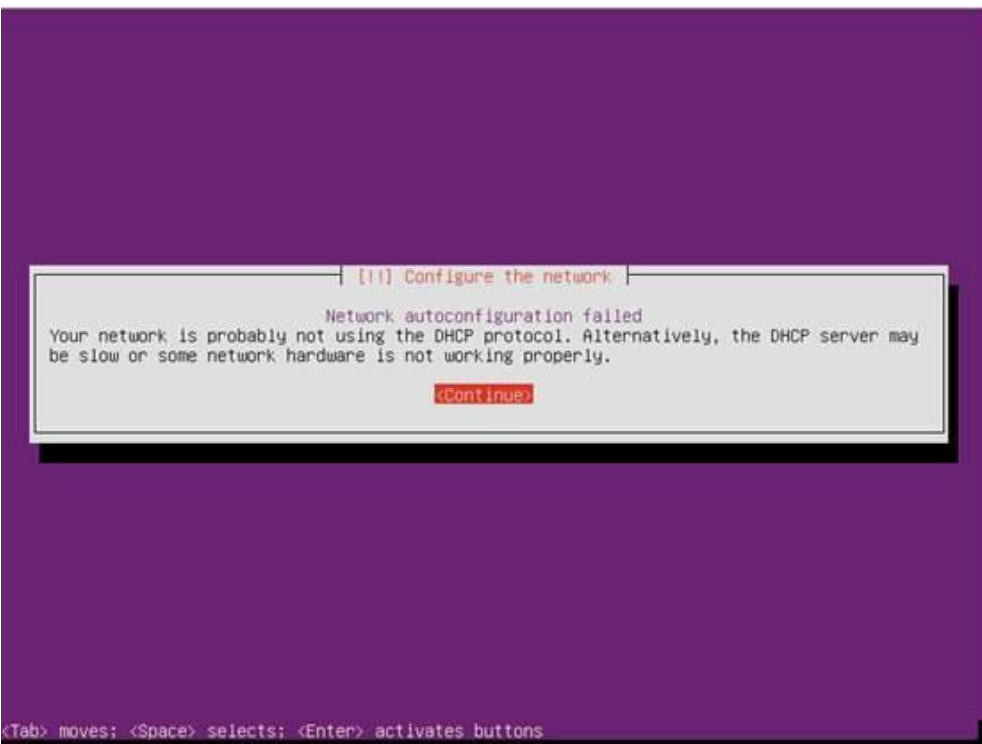

3. 选择"do not configure the network at this time", 按"Enter"。

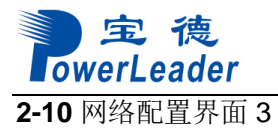

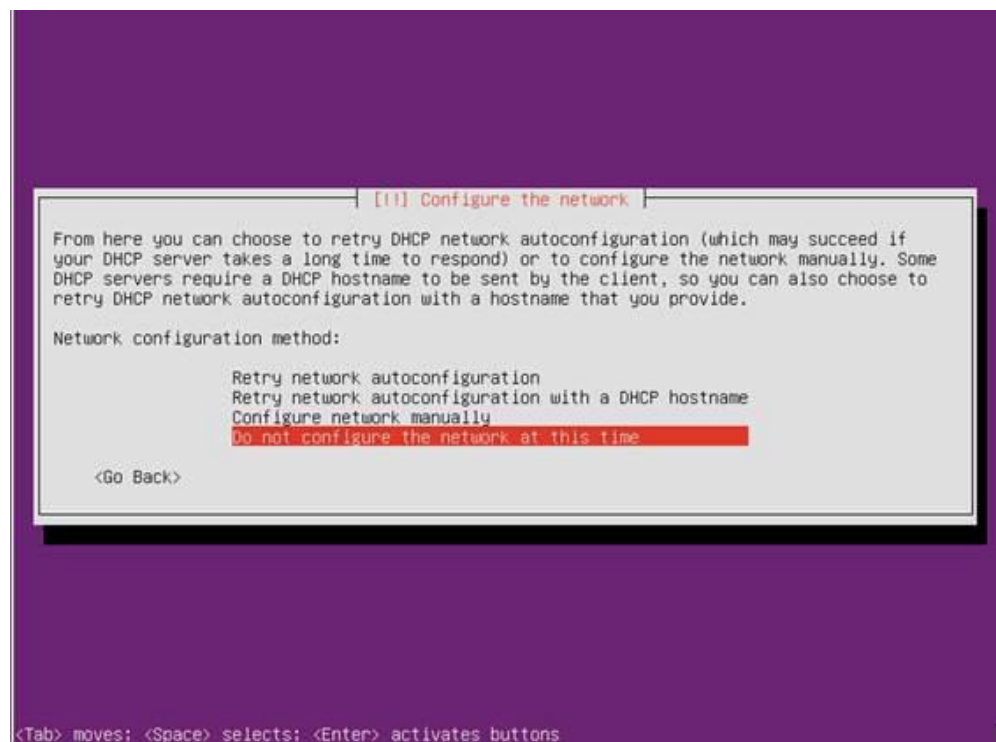

- 步骤 10 进入 Hostname 配置界面, 设置 Hostname 后选择"Continue", 按"Enter"。
	- 图 **2-11** Hostname 配置界面

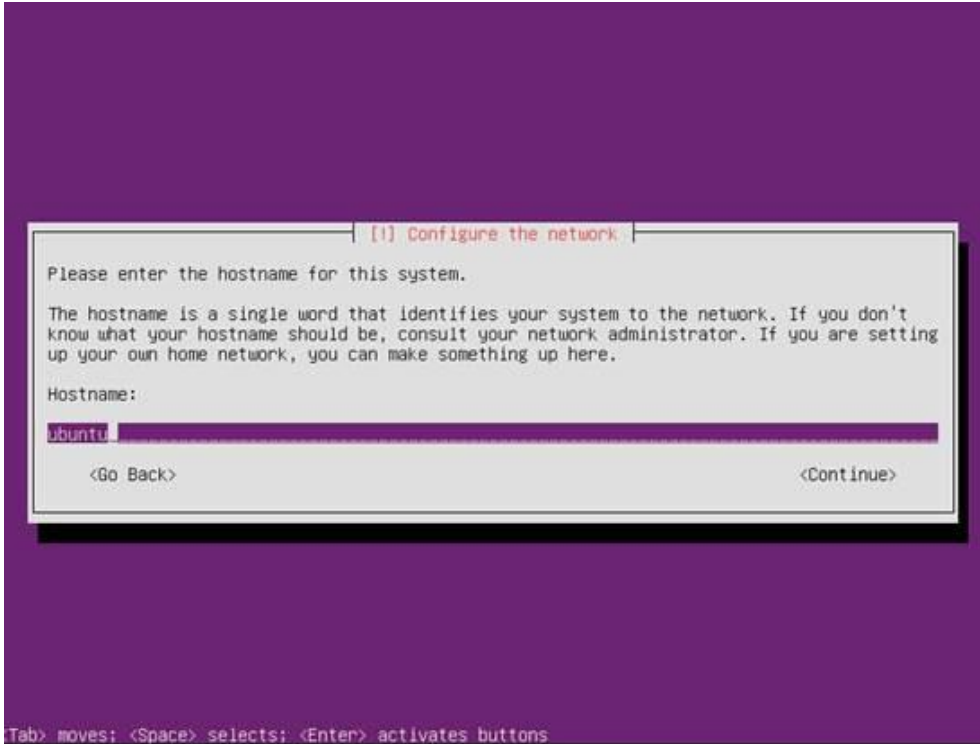

步骤 **11** 进入用户配置界面,依次输入用户名和密码。

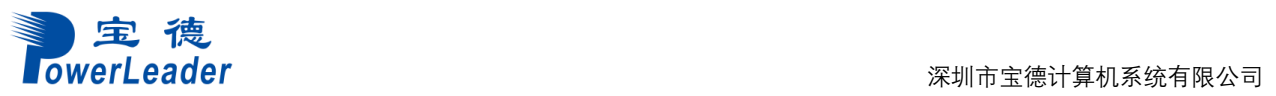

#### 图 **2-12** 用户配置界面 1

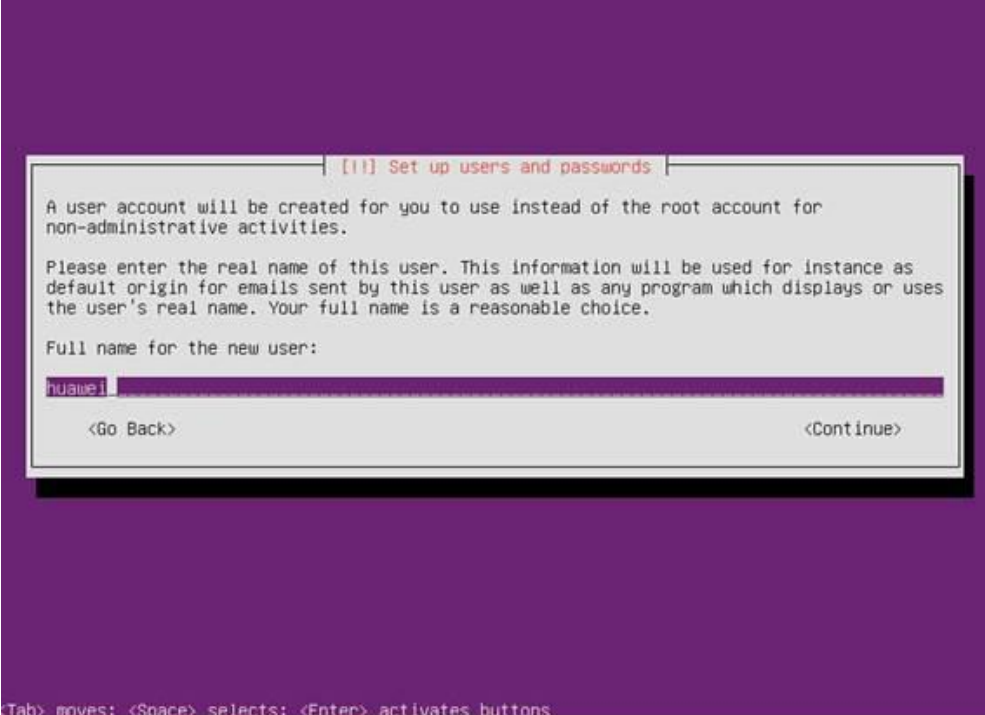

#### 图 **2-13** 用户配置界面 2

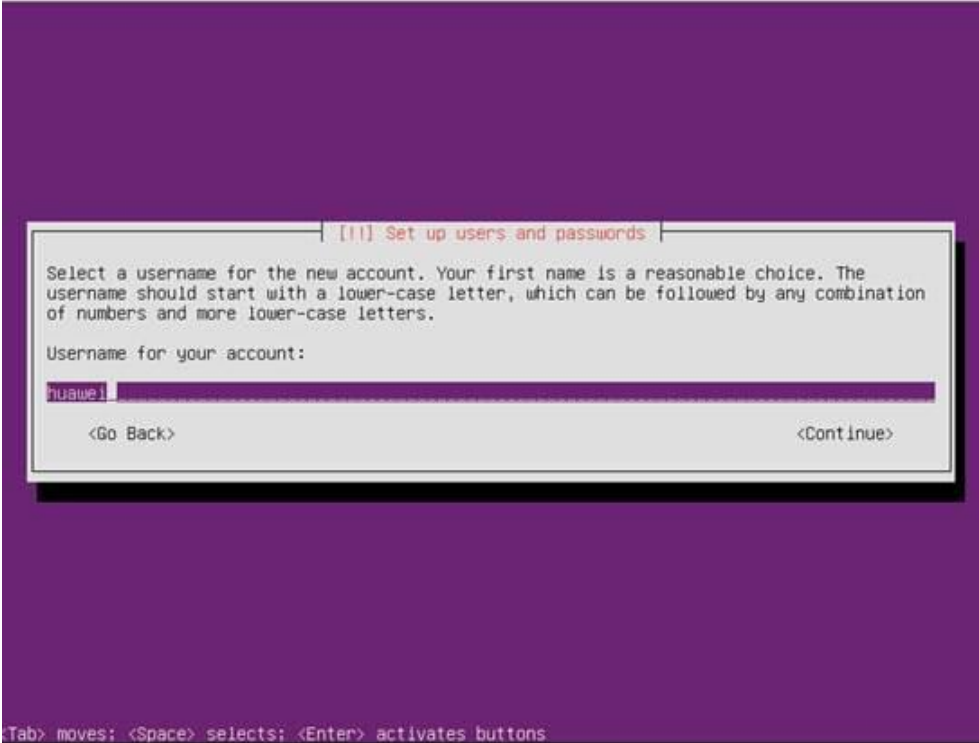

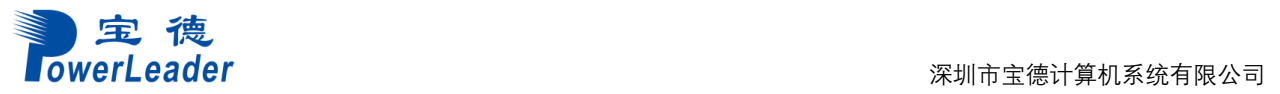

### 图 **2-14** 用户配置界面 3

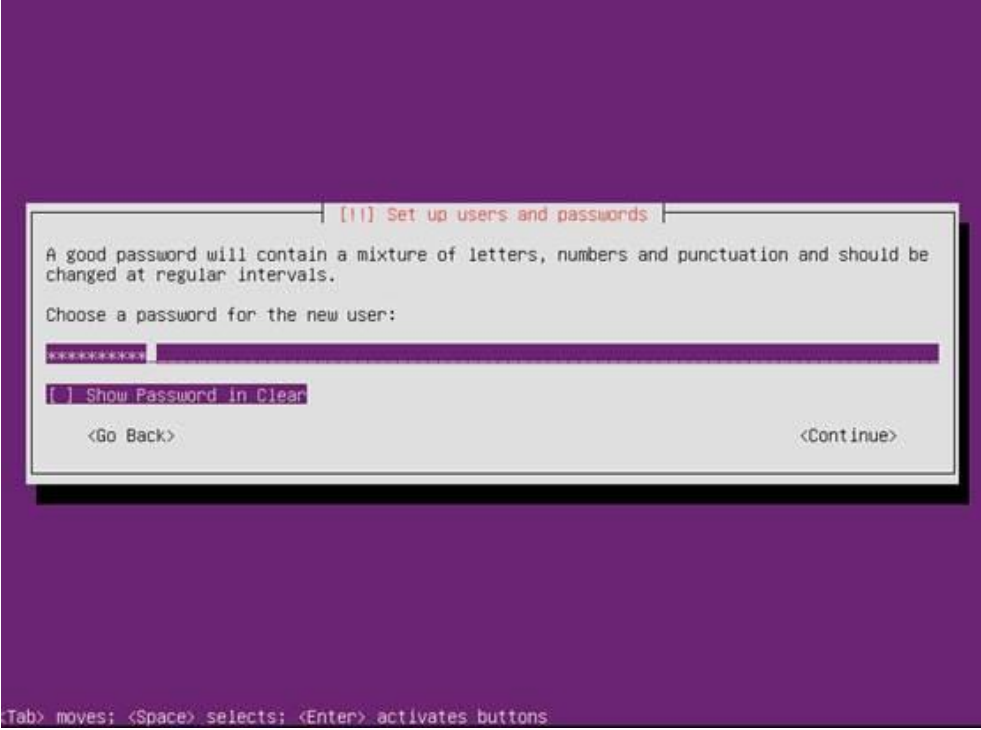

#### 图 **2-15** 用户配置界面 4

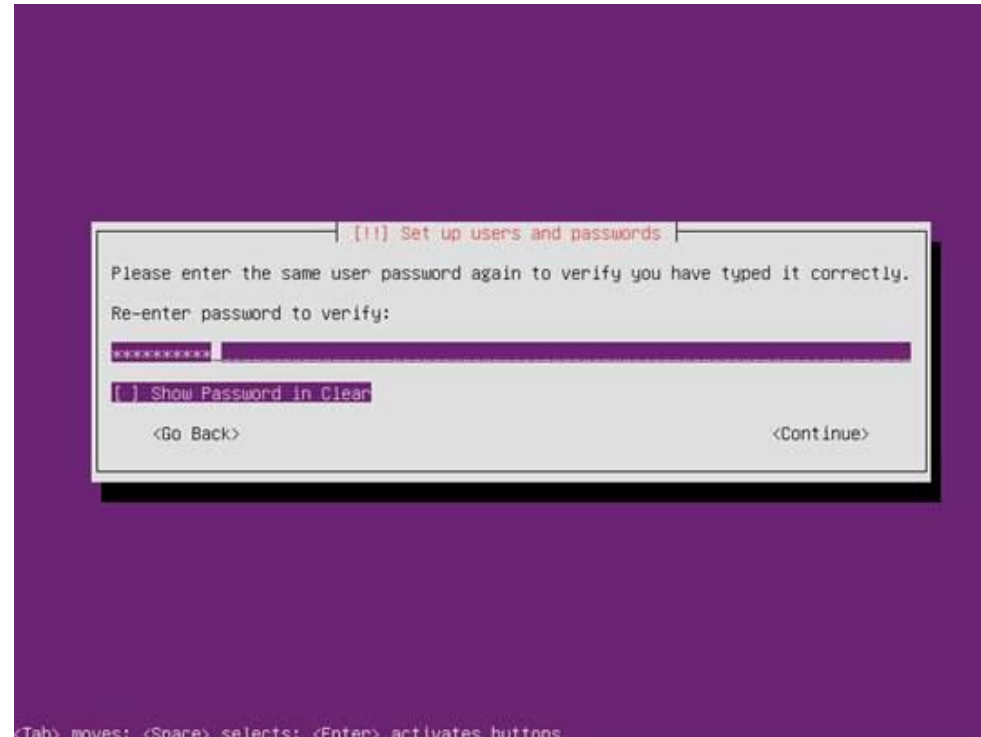

#### 步骤 12 进入确认界面,选择"Yes",按"Enter"。

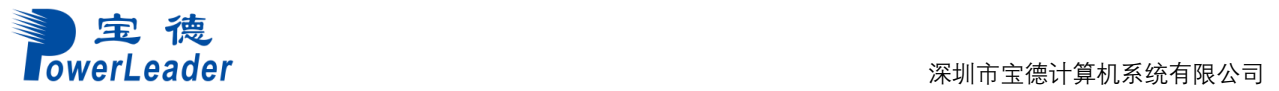

#### 图 **2-16** 确认配置界面

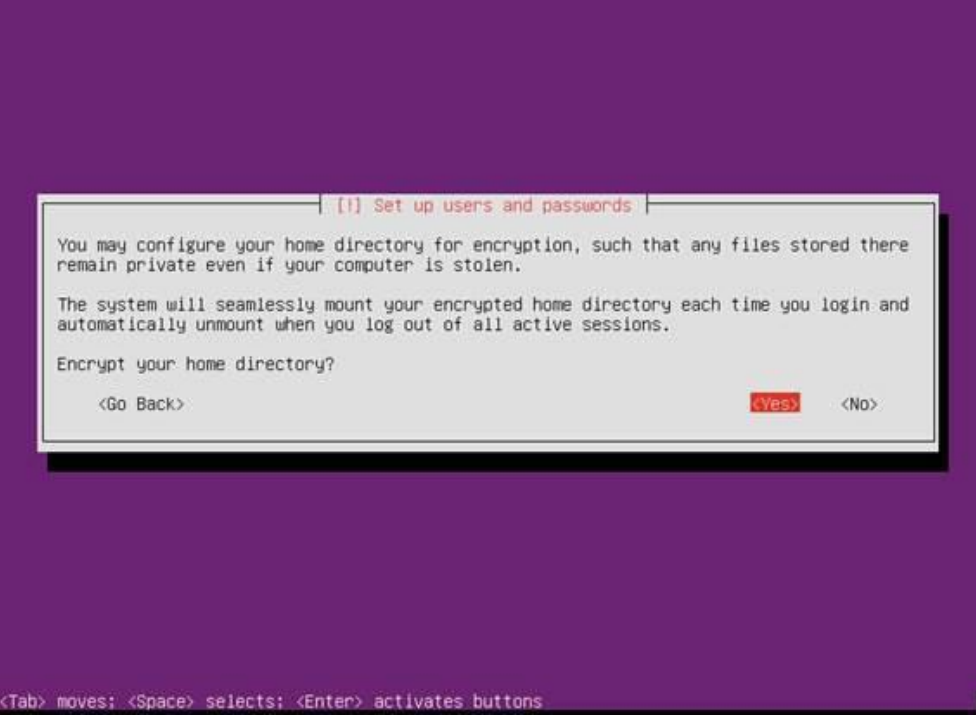

步骤 **13** 进入分区界面,选择"Manual"手动分区,按"Enter"。

图 **2-17** 分区界面

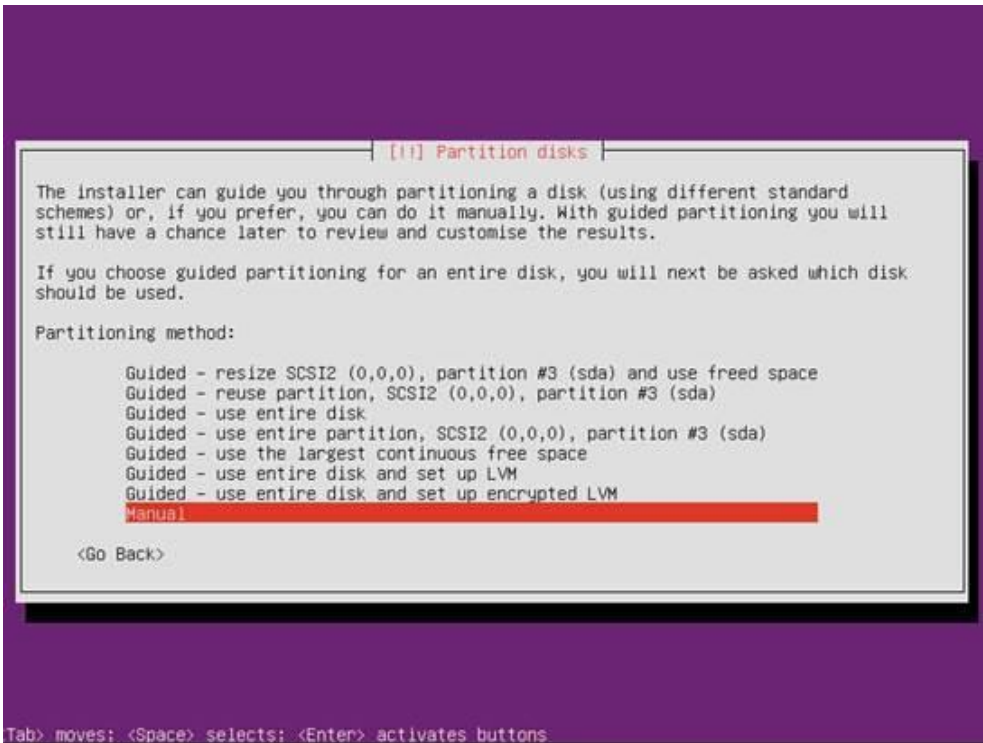

- 步骤 **14** 进入手动分区界面,先删除已有分区。
	- 1. 选择已有分区,按"Enter"。

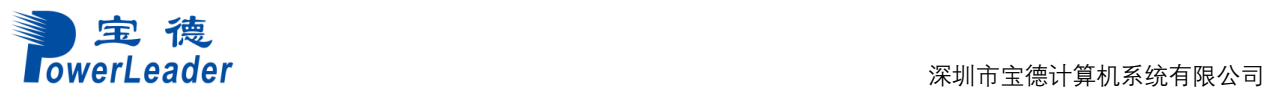

#### 图 **2-18** 删除已有分区界面 1

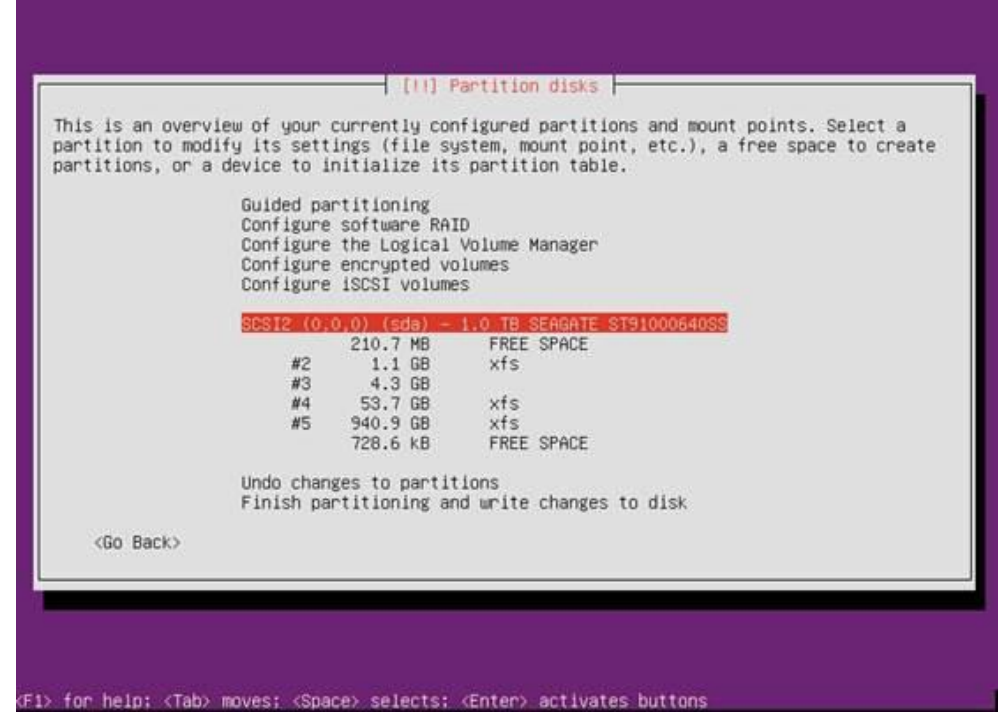

2. 选择"Yes",按"Enter"。

图 **2-19** 删除已有分区界面 2

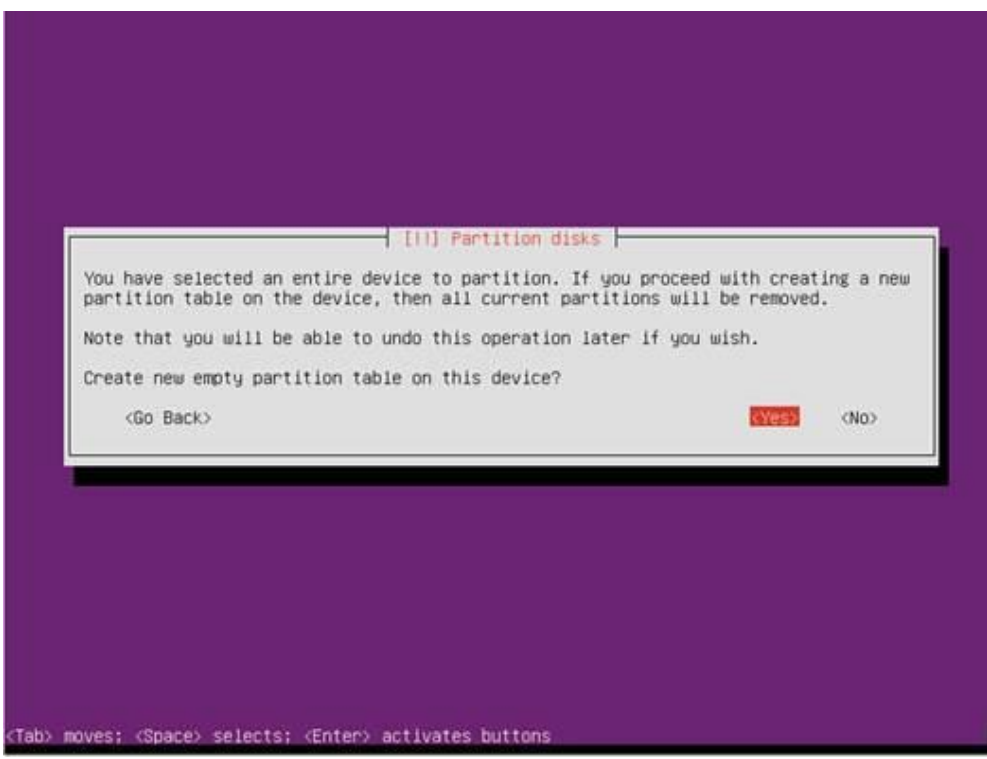

步骤 **15** 进入手动分区界面,开始创建分区。

1. 选择"FREE SPACE",按"Enter"。

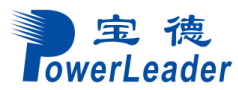

#### 图 **2-20** 手动创建分区界面 1

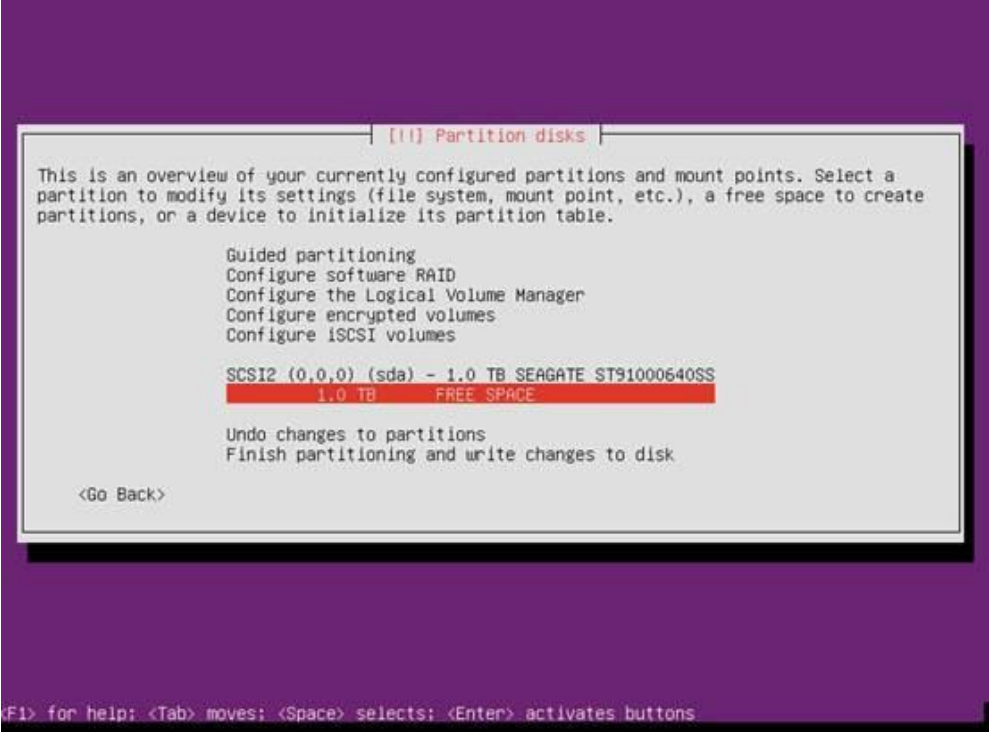

- 2. 选择"Create a new partition", 按"Enter"。
	- 至少创建"/boot/efi"(分区大小 200MB)和"/" 2 个分区,根据规划创建 其他分区。
	- 必须第一个创建"/boot/efi"分区,如果要创建"swap"分区,必须最后一 个创建"swap"分区。
	- 除"/boot/efi"和"swap"分区外, 其他分区的文件系统类型推荐选择 ext4(默认即 为 ext4), 客户可根据自己需求选择相应文件系统类型。

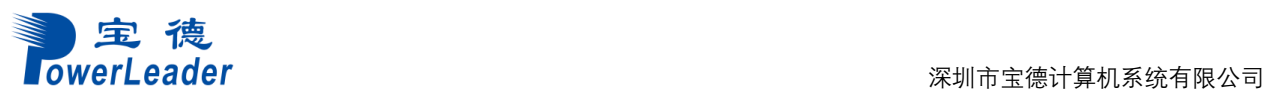

#### 图 **2-21** 手动创建分区界面 2

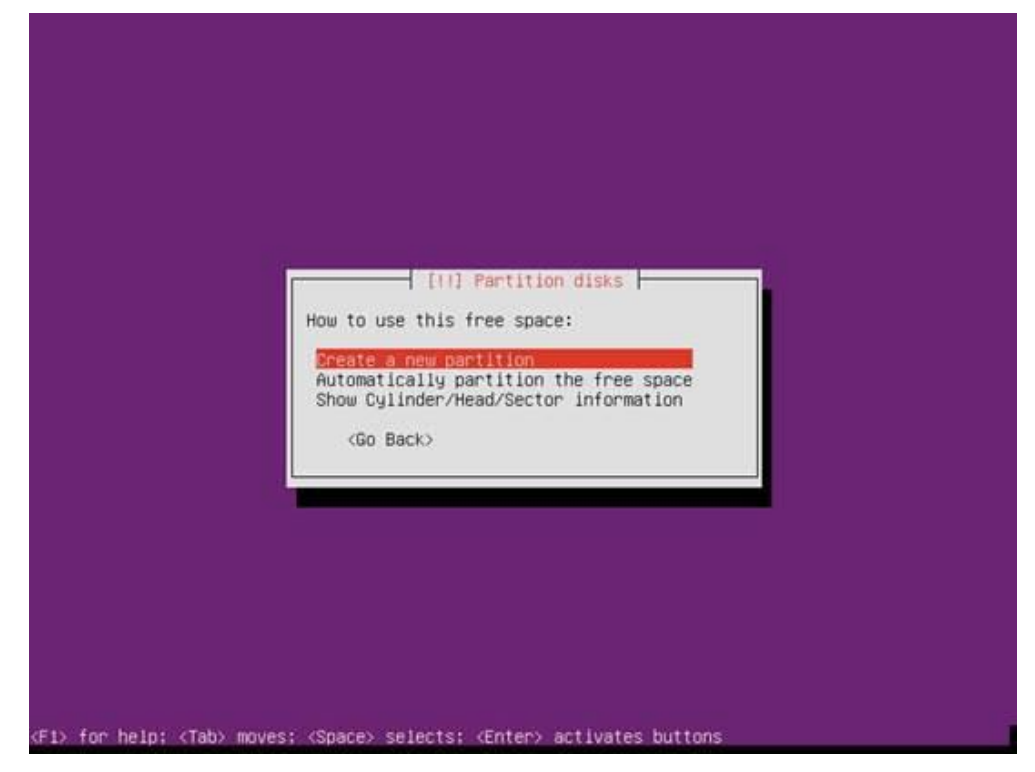

3. 设置分区大小。

图 **2-22** 手动创建分区界面 3

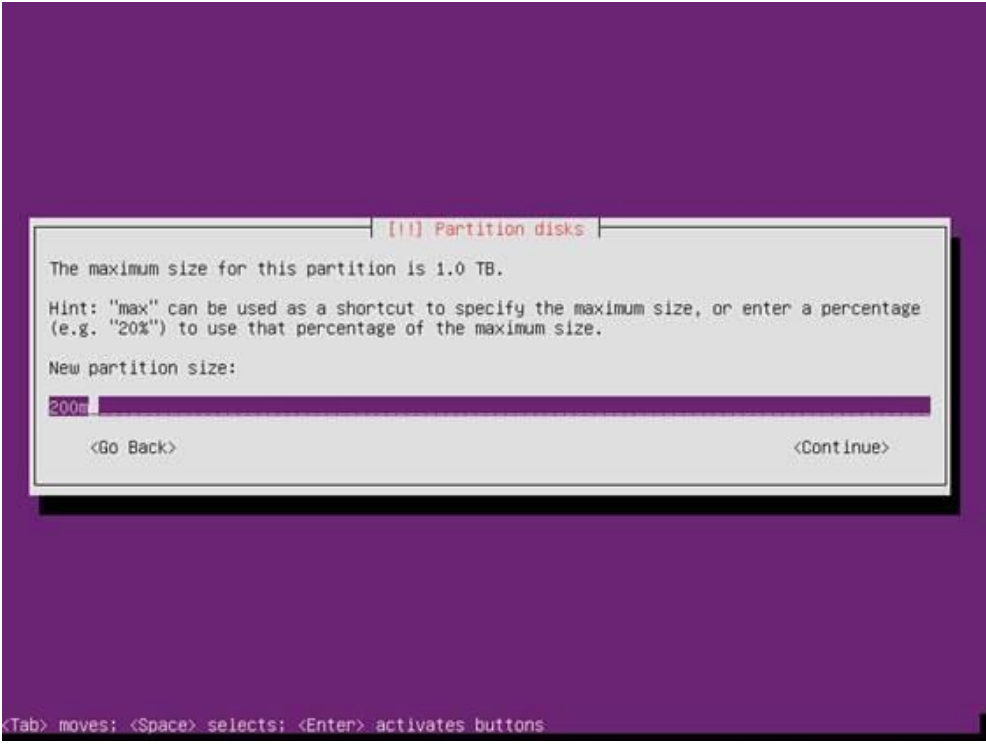

4. 开始创建分区。

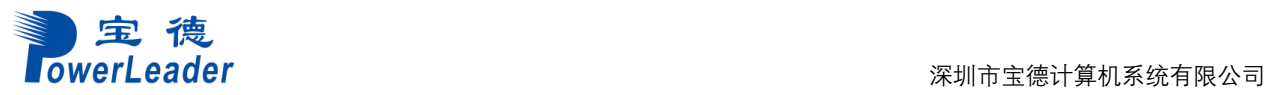

#### 图 **2-23** 手动创建分区界面 4

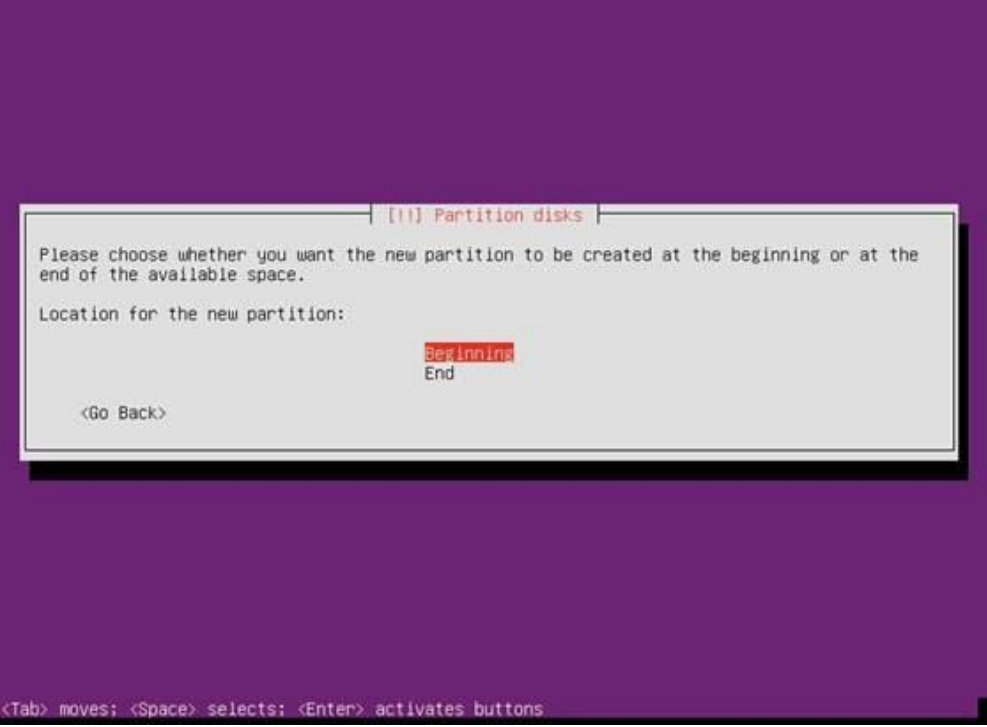

5. 设置分区属性。

图 **2-24** 手动创建分区界面 5

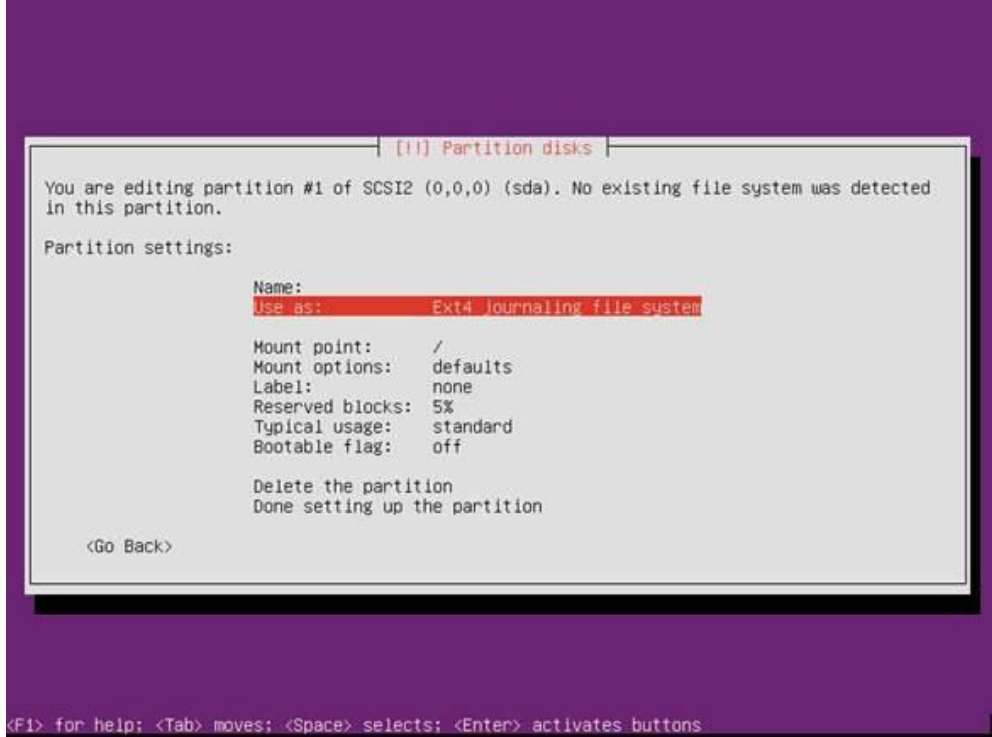

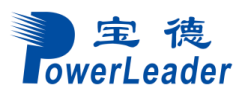

#### 图 **2-25** 手动创建分区界面 6

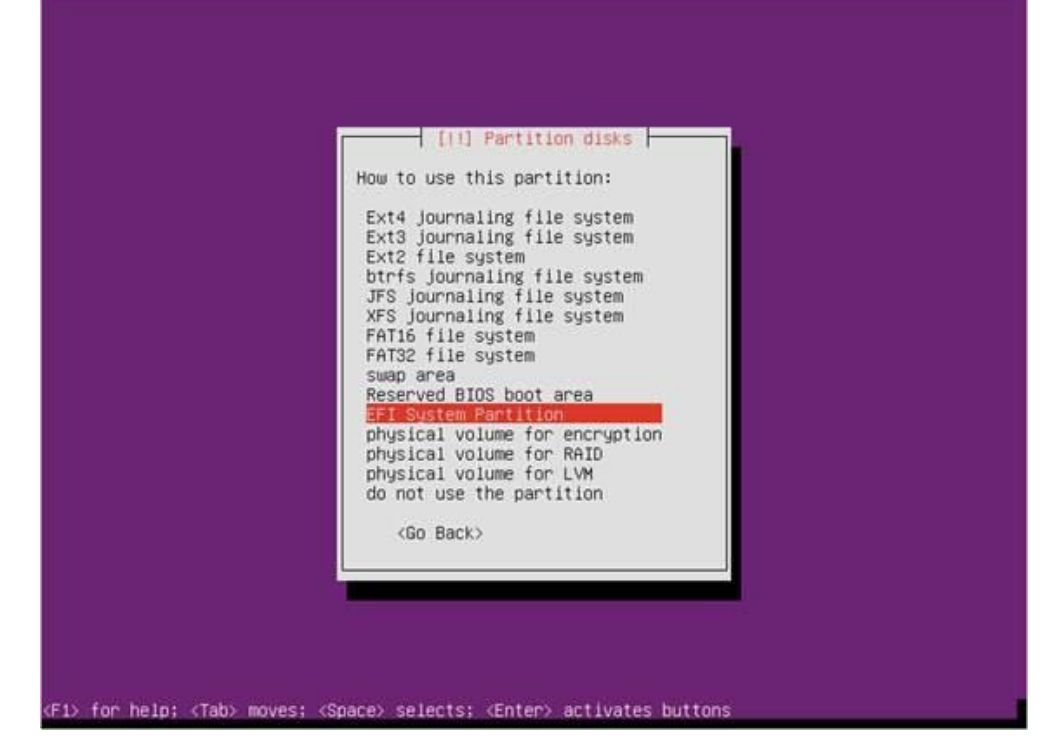

6. 完成分区创建。

图 **2-26** 手动创建分区界面 7

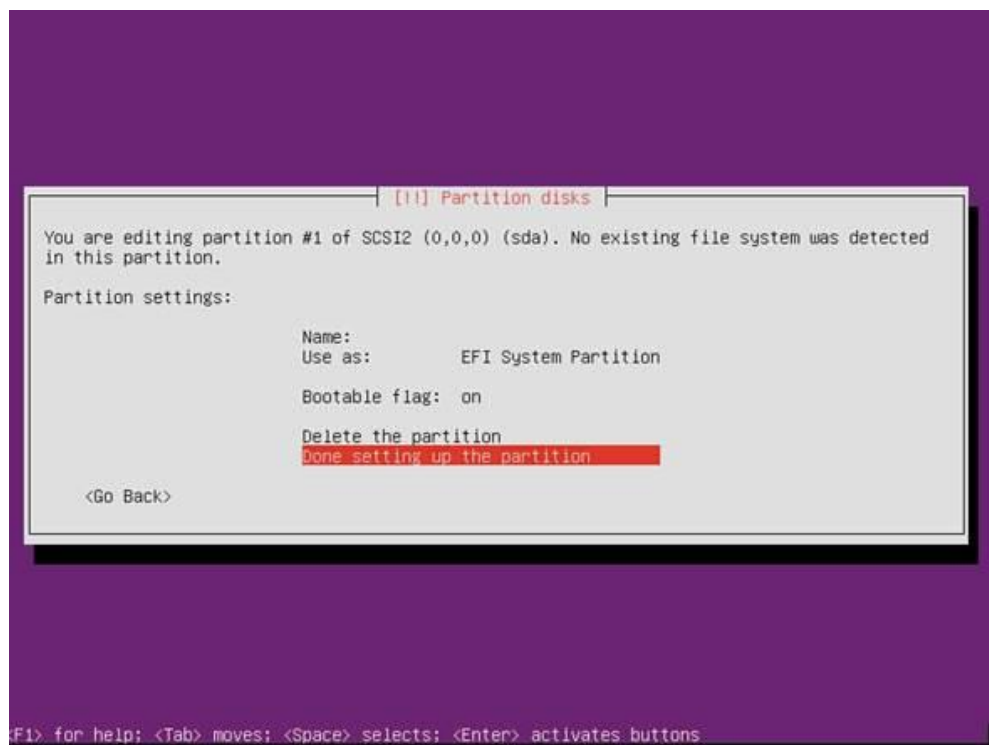

步骤 16 所有分区创建完成后,选择"Finish paritioning and write changes to disk", 按 "Enter"。

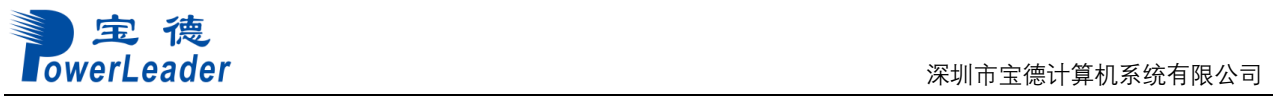

#### 图 **2-27** 手动创建分区界面 8

| Guided partitioning<br>Configure software RAID<br>Configure the Logical Volume Manager<br>Configure encrupted volumes<br>Configure iSCSI volumes<br>SCSI2 (0,0,0) (sda) - 1.0 TB SEAGATE ST91000640SS<br>FREE SPACE<br>1.0 MB<br>199.2 MB B f ESP<br>#1<br>f ext4<br>#2<br>900.0 GB<br>f swap<br>#3<br>40.0 GB<br>SWAD<br>60.0 GB<br>FREE SPACE<br>Undo changes to partitions<br>Finish partitioning and write changes to disk | This is an overview of your currently configured partitions and mount points. Select a<br>partition to modify its settings (file system, mount point, etc.), a free space to create<br>partitions, or a device to initialize its partition table. |
|----------------------------------------------------------------------------------------------------|----------------------------------------------------------------------------------------------------|
|                                                                                                    |                                                                                                    |
|                                                                                                    |                                                                                                    |
|                                                                                                    |                                                                                                    |
| $(Gn$ Back $>$                                                                                                    |                                                                                                    |

步骤 17 进入手动分区确认界面,选择"Yes",按"Enter"。

图 **2-28** 手动分区确认界面

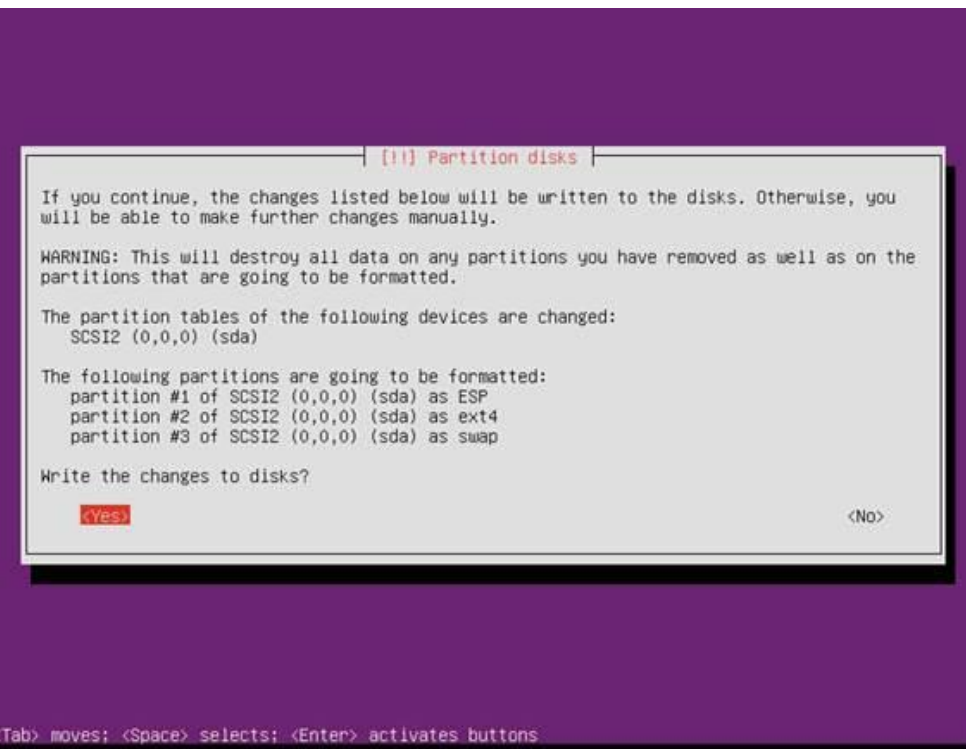

步骤 18 进入更新设置界面,选择"No automatic updates", 按"Enter"。

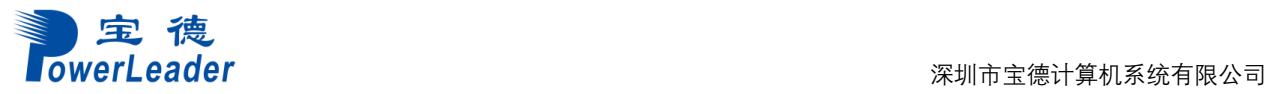

#### 图 **2-29** 更新设置界面

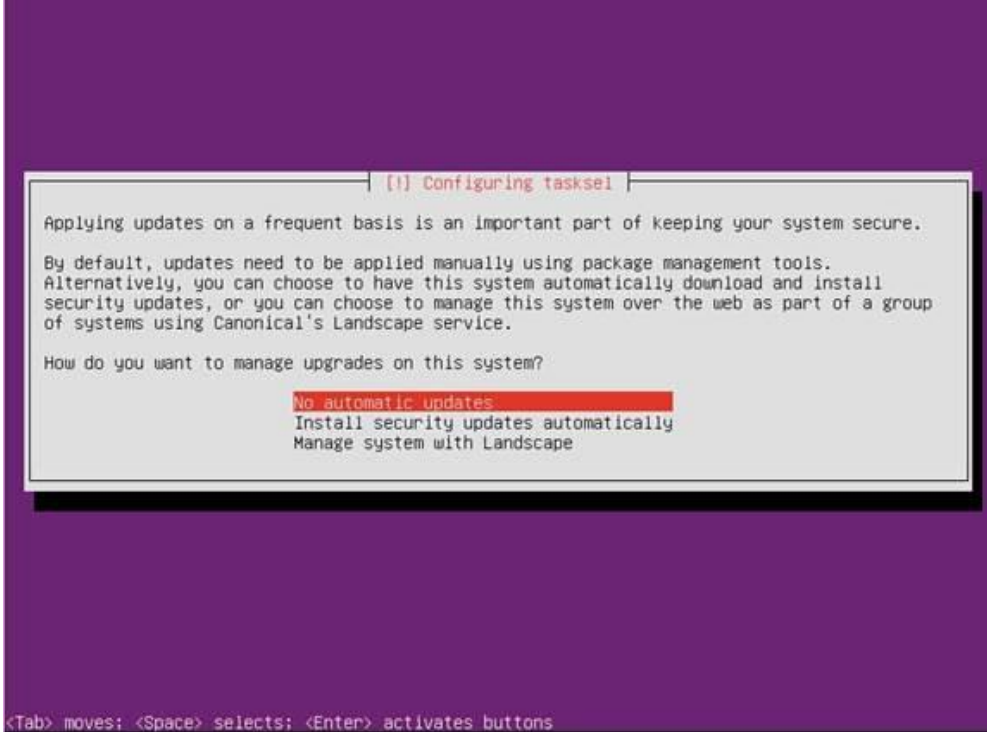

步骤 **19** 进入软件设置界面,根据需求选择需要安装的软件包,后选择"Continue",按 "Enter"。

图 **2-30** 软件设置界面

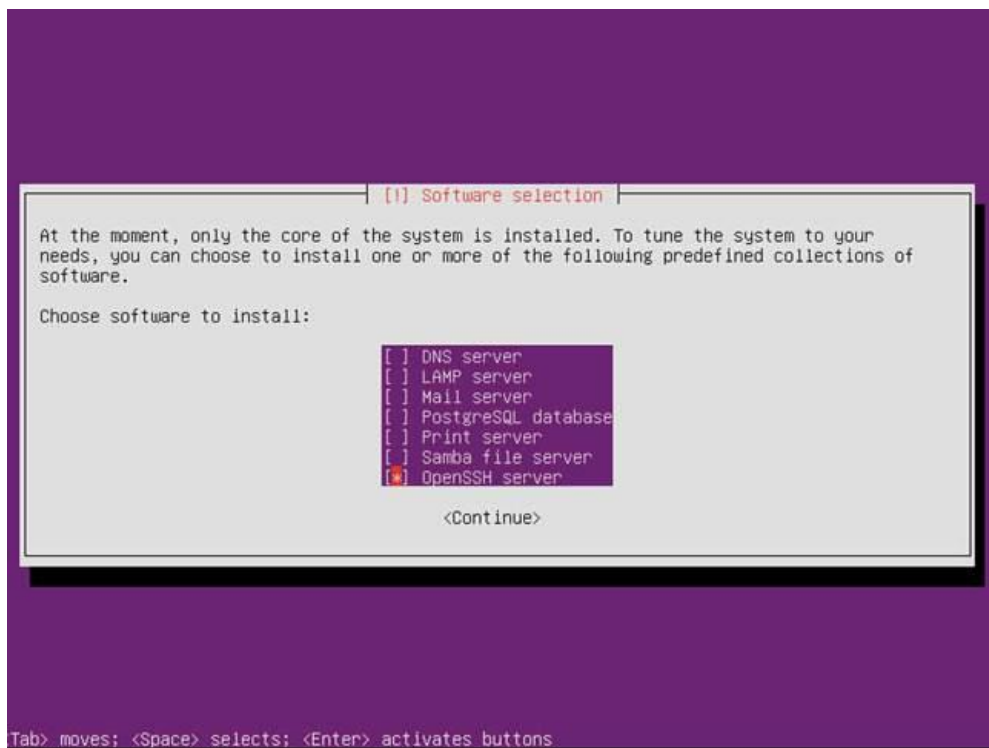

步骤 20 安装完毕重启, 选择"Continue", 按"Enter"重启。

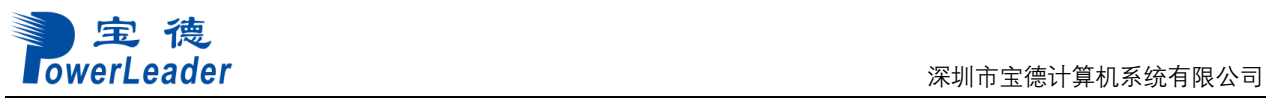

图 **2-31** 重启确认界面

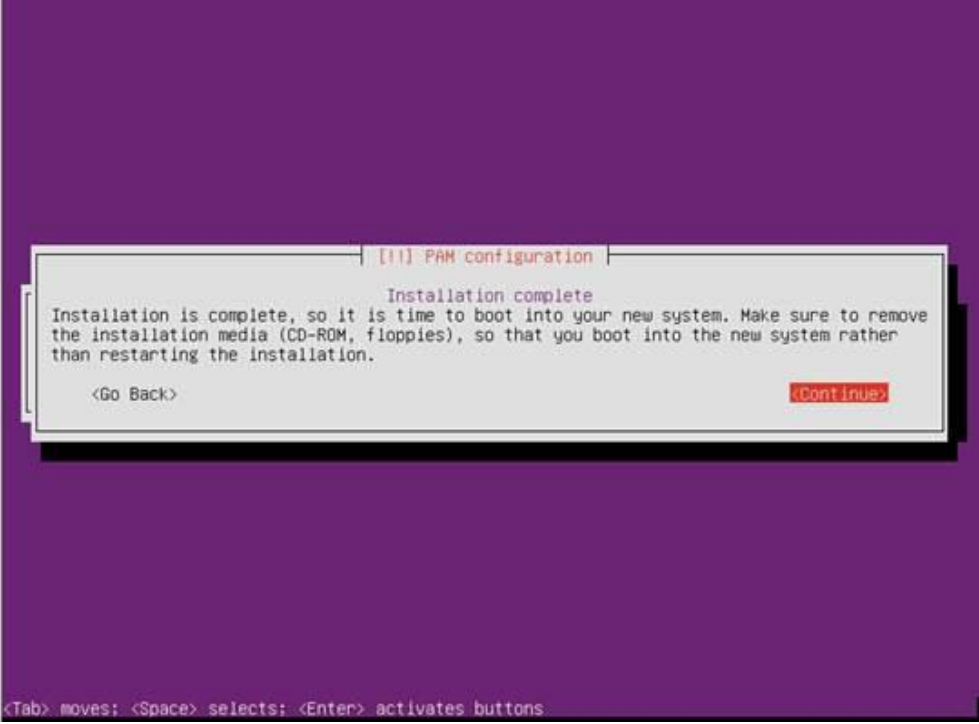

步骤 **21** 重启服务器后选择进入 Ubuntu。

图 **2-32** Ubuntu grub 界面

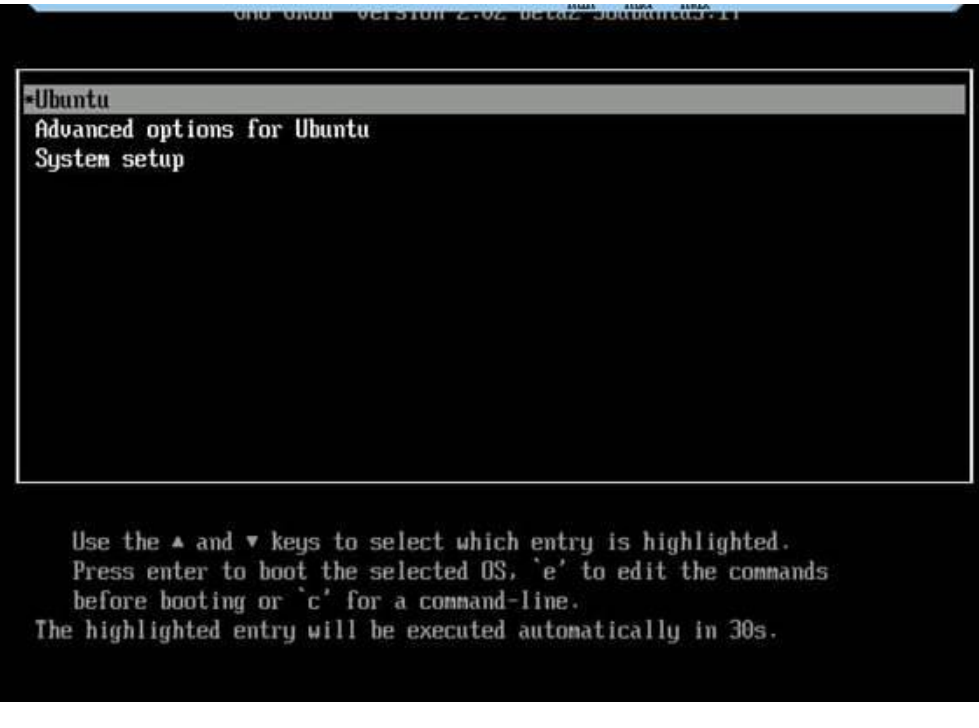

进入 OS 登录界面。

#### 图 **2-33** OS 登录界面

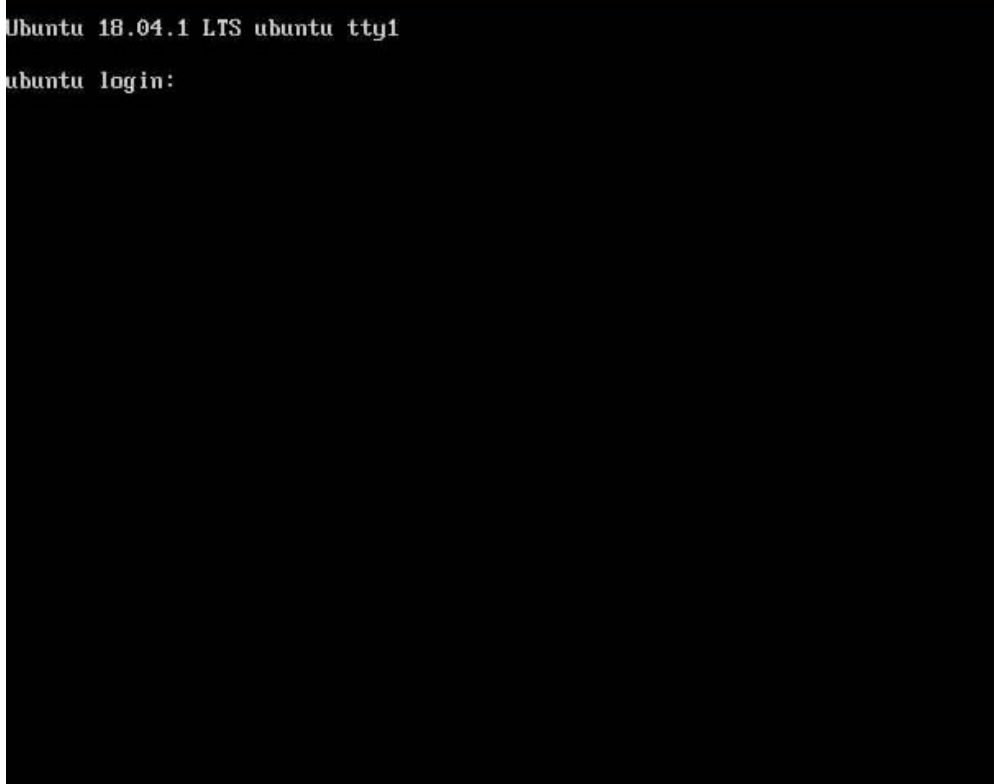

<span id="page-22-0"></span>**----**结束

<span id="page-23-0"></span>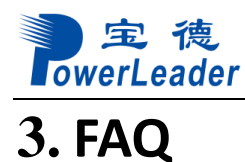

3.1 在 grub 阶段后 VGA [一直显示黑屏无任何打印](#page-22-0)

## <span id="page-23-1"></span>**3.1**在 **grub** 阶段后 **VGA** 一直显示黑屏无任何打印

BIOS 的"Advanced"界面中, SPCR 参数为 Enable 状态时, 由于数据从串口输出而 未从 VGA 输出, 需将串口重定向关闭。具体操作步骤如下:

步骤 **1** 在服务器上电 POST 阶段按界面提示,按 Delete 键进入 BIOS。

对于 PR210K 服务器, 仅当服务器配置了 Avago SAS3408iMR RAID 卡时, 需要将 "Advanced > MISC Config"界面中参数"Support Smmu"设置为"Disabled"。

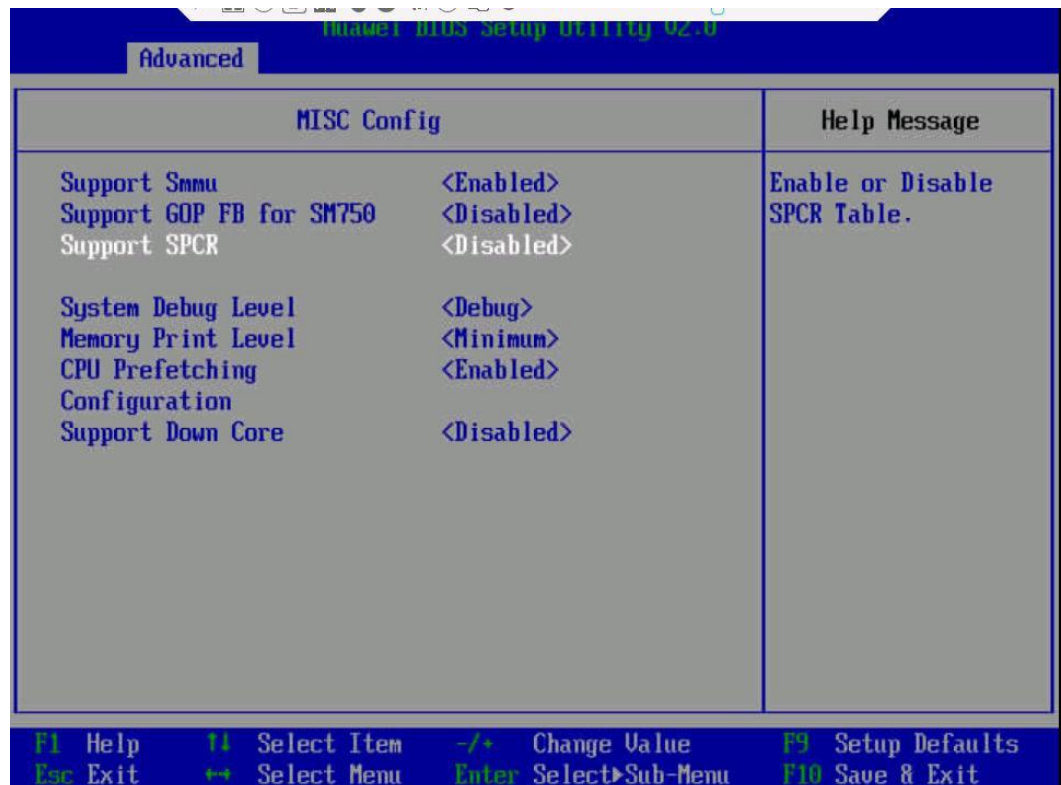

步骤 **2** 配置完成后按 F10

弹出"Save configuration changes and exit? "对话框, 选择"Yes", 按 Enter 键保存 BIOS 参数设置。

此时服务器会自动重启。

**----**结束